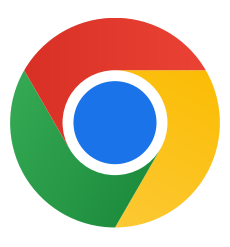

¡Gracias por descargar Chrome para Windows 10!

## Para salir del modo S y poder instalar Chrome, realiza los siguientes pasos:

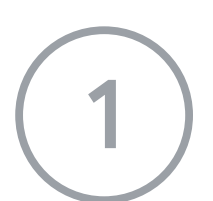

En tu PC con Windows 10 y en el modo S, abre Configuración > Actualización y seguridad > Activación.

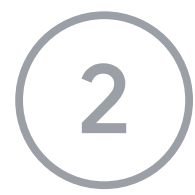

En la sección Cambiar a Windows 10 Home ó Cambiar a Windows 10 Pro, selecciona Ir a Store.

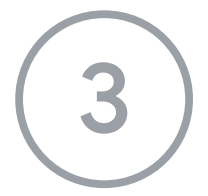

En la página que aparece (Salir del modo S o una página similar), selecciona el botón Obtener.

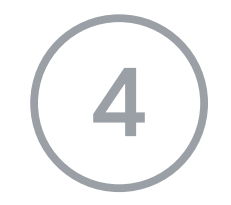

**4** Después de salir del modo S, vuelve a ejecutar el instalador ChromeSetup.exe.

Si necesitas más ayuda, visita

[https://support.microsoft.com/es-es/windows/preguntas-frecuentes-de-windows-10-en](https://support.microsoft.com/es-es/windows/preguntas-frecuentes-de-windows-10-en-modo-s-851057d6-1ee9-b9e5-c30b-93baebeebc85)

[-modo-s-851057d6-1ee9-b9e5-c30b-93baebeebc85](https://support.microsoft.com/es-es/windows/preguntas-frecuentes-de-windows-10-en-modo-s-851057d6-1ee9-b9e5-c30b-93baebeebc85)